**Australian Government Department of Health** 

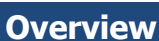

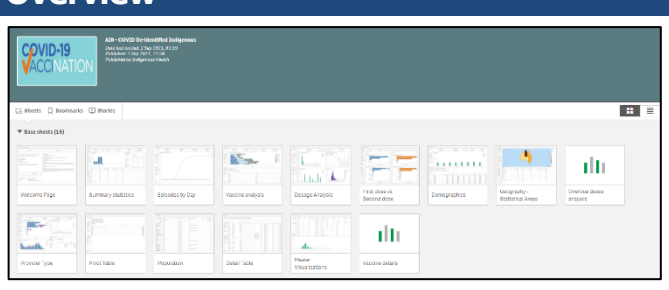

The COVID De-identified indigenous QLIK app contains 15 sheets that Health Services, NACCHO, state peak bodies and DSS Funding Agreement Managers (FAMs) can use to analyse data around the delivery of COVID-19 vaccinations amongst indigenous Australians. The data contained within the app is generally updated within five days of a particular vaccination episode being administered.

By default, total population is displayed in all sheets. To show only COVID19 vaccination data for people who registered as Indigenous, select **Y** in the **Indigenous** filter field in any of the sheets. You can then leave this filter applied as you move through the different sheets in the app, to continue to see data only for the Indigenous population.

### **Welcome Page**

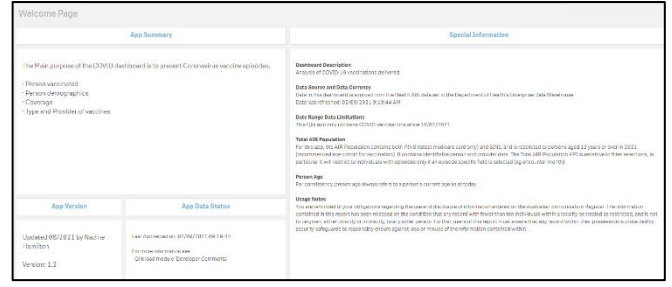

The Welcome Page provides overview information about the app, such as the kind of information it contains, where the information comes from and when the app was last updated. It also contains information on your obligations regarding the data contained within the app, under Usage Notes.

 $\mathbf{J}$  , Data contained within the COVID Deidentified indigenous OLIK app are for internal use only and not be reported publicly.

# **Summary statistics sheet**

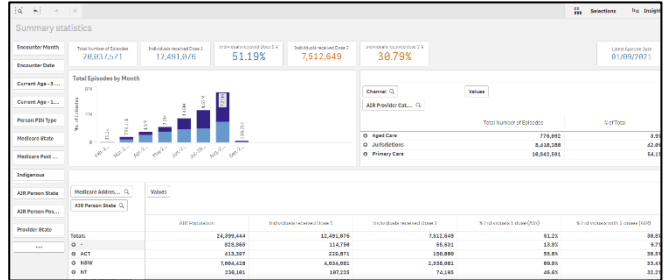

The *Summary statistics* sheet provides an overview of the vaccination process, with the Total Episodes per Month graph showing the number of vaccinations administered, per month, by vaccine type.

The *Channel* table summarises the vaccination episodes by channel, broken down by Aged Care, Jurisdictions and Primary Care.

The *Address* table summarises the vaccination episodes by channel, broken down by both Medicare Address state and Australian Immunisation Register (AIR) Person state.

Medicare Address State is the preferred option as it is used in NACCHO's national reporting.

# **Episodes by Day sheet**

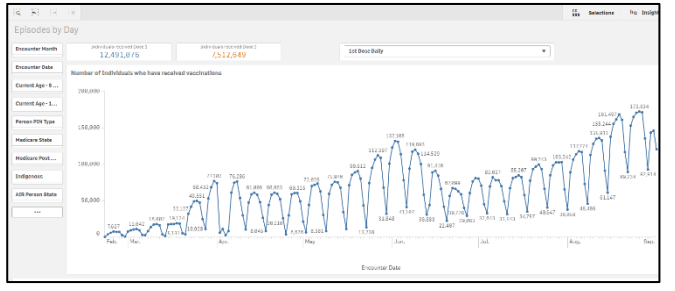

The *Episodes by Day* sheet details the number of vaccinations administered by day during the rollout.

It can be filtered by  $1<sup>st</sup>$  and  $2<sup>nd</sup>$  dose if needed using the

**1st Dose Daily** 

filter field at the top of the sheet. You can select a range of dates in this graph, for example, if you have run a vaccination campaign and wish to see the impact this has had on vaccination numbers during the applicable period.

 $\overline{\phantom{a}}$ 

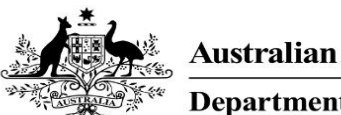

**Department of Health** 

### **Vaccine analysis sheet**

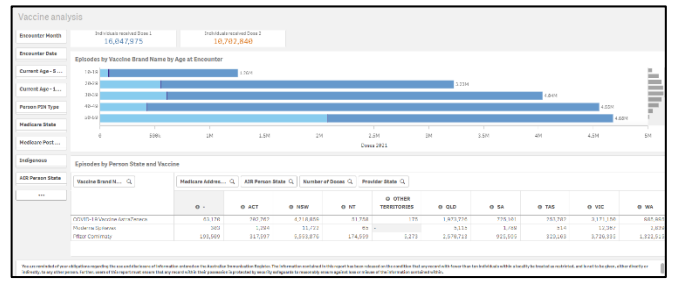

The Vaccine analysis sheet looks at the number of individuals, by age group, that have received the vaccine, broken down by Pfizer and Astra Zeneca.

This information is shown in both graphical and tabular format.

### **Dosage Analysis sheet**

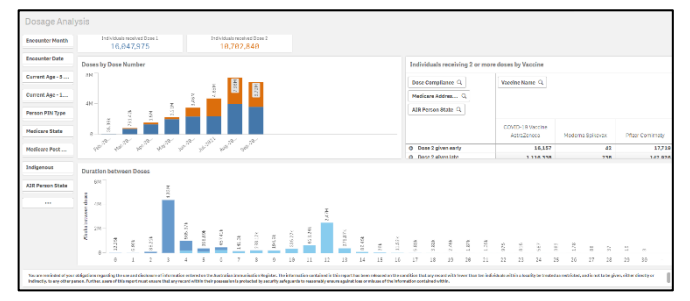

The *Dosage Analysis* sheet looks at the number of first and second doses administered each month during the rollout, in the Doses by Dose Number graph.

The *Individuals receiving 2 or more doses by* Vaccine table shows all fully immunised individuals, by state, given their 2<sup>nd</sup> dose early late or on time. The definitions of early, late and on *time* are based on the intervals described in the Vaccine Details sheet.

The Duration between Doses graph then looks at the number of weeks between doses and how many people waited for each period in the Duration between Doses graph.

#### **First dose v Second dose sheet**

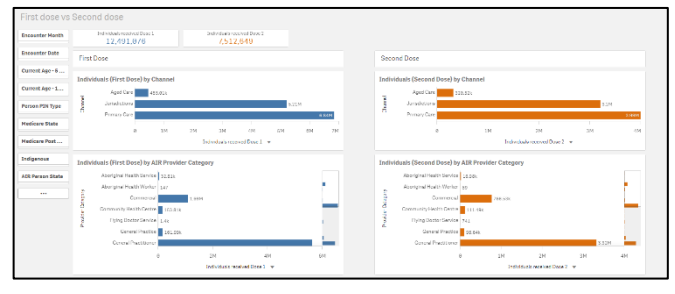

The First dose v second dose sheet focusses on the channels (aged care, jurisdictions, primary care) through which individuals have received

their first and second doses. It then drills down into more detail regarding who administered the vaccinations (e.g General Practitioners, Community Health Centres).

### **Demographics**

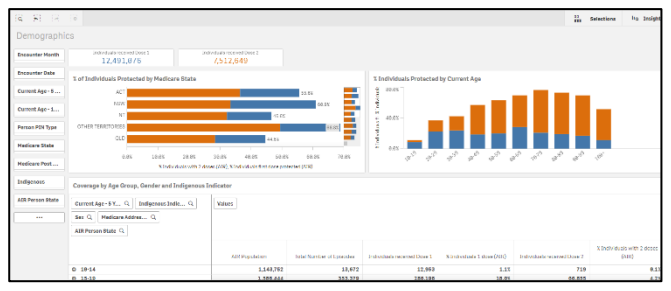

The *Demographics* sheet shows the percentage of individuals vaccinated by state and dose, in the % of Individuals Protected by Medicare State graph.

The % Individuals Protected by Current Age graph shows these percentages by age group and dose.

Finally, it contains a table that can be exported to Excel for use as required.

### **Geography – Statistical Areas**

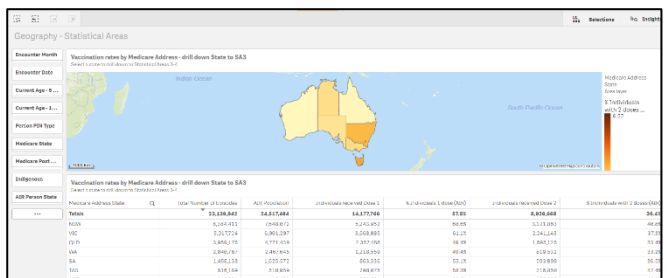

The Vaccination Rates by Medicare Address map shows the percentage of people, by state, that have received either one or two doses of the COVID19 vaccine.

By selecting a particular state in this map, you can see a breakdown of dose numbers and percentages by region in the Vaccination Rates by Medicare Address table at the bottom of the sheet.

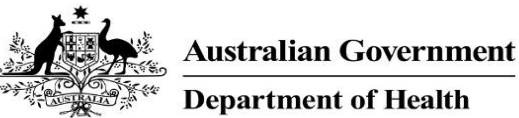

#### **Overdue doses analysis sheet**

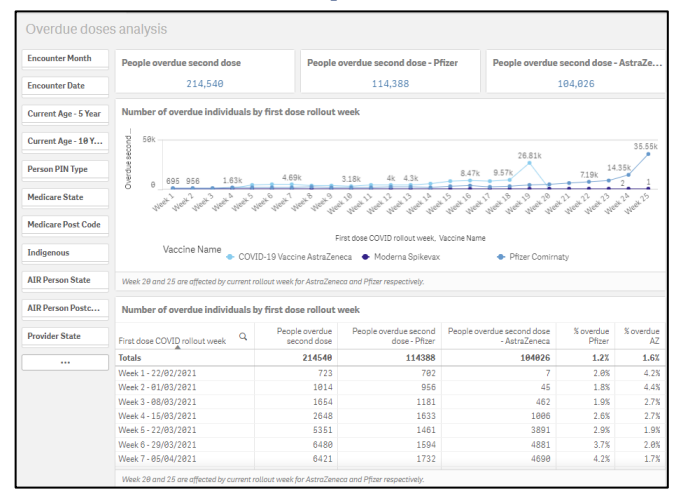

The *Overdue doses analysis* sheet starts by listing the number of people who are overdue to receive their second dose, broken down by vaccine type, at the top of the sheet.

It then breaks these overdue doses down by the week of the vaccine rollout the individuals received their first dose, by vaccine type.

The Number of overdue individuals by first dose rollout week table then provides this information in a table, with the addition of a percentage column.

#### **Provider Type sheet**

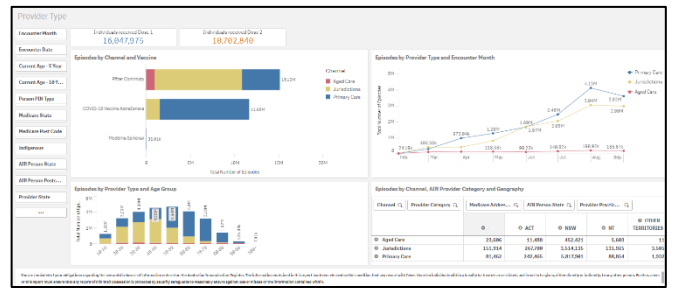

The Provider Type sheet allows you to analyse in more detail the number of vaccines distributed by vaccine type (Pfizer, Astra Zeneca and Moderna) and provider type (Aged Care providers, Primary Care or Jurisdictions).

The first section of the sheet shows the number of individuals across Australia who have received one dose and the number of individuals that have received two doses.

The *Episodes by Channel and Vaccine* graph shows the number of vaccines administered nationally by vaccine type. In addition, the graph shows the number of vaccines administered through Aged Care providers, Primary Care or Jurisdictions.

The *Episodes by Provider Type and Age Group* graph allows you to see the number of vaccinations administered nationally by age group and provider type (Aged Care providers, Primary Care or Jurisdictions).

The Episodes by Provider Type and Encounter Month line graph shows the number of vaccinations administered by month and provider type.

The Episodes by Channel, AIR Provider Category and Geography then presents you with a table, by provider type and state, that you can download into Microsoft Excel as needed.

#### **Pivot Table**

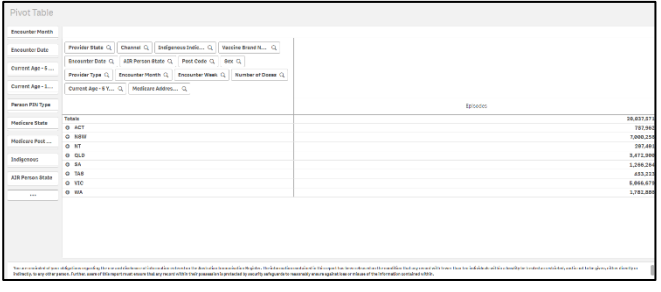

The Pivot Table sheet allows you to export vaccination data into a Microsoft Excel pivot table for filtering and analysis as required.

By default, the Pivot Table will show Episodes by State. You can then break this information down further by choosing the element you wish to break the information down by. To do this, drag the selected filter option on the left-hand side of the sheet to the right-hand side of the sheet.

The Pivot Table will now update to display the data broken down by your selected element. To break the information down further if needed, select the next element to be included and drag it across to the right-hand side of the sheet. Repeat this process for each element you wish to add to the table.

#### **Population**

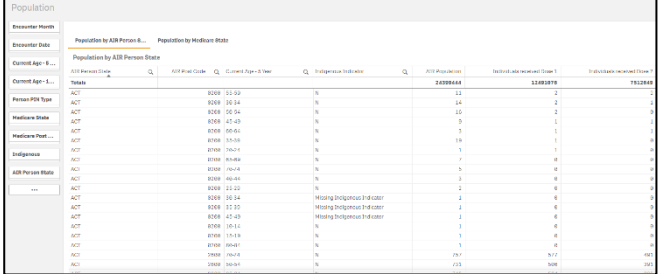

The *Population* table allows you to see the number of people by state (both AIR and

**Australian Government** 

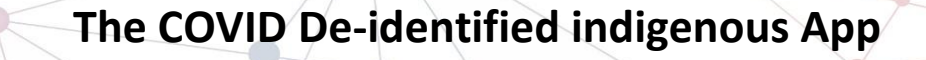

**Department of Health** 

Medicare) age group and indigenous indicator that have received the vaccine and whether they have received one or two doses.

### **Detail table**

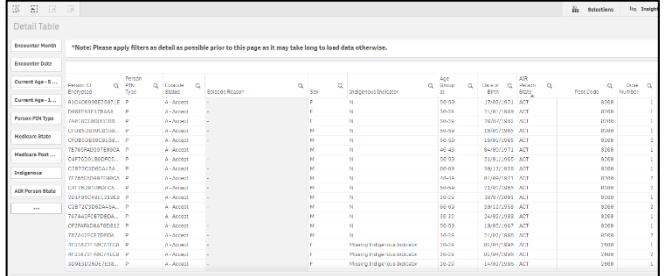

The *Detail Table* lists, by encrypted person ID, the details of every individual that has received a COVID19 vaccination. Some of the details listed include gender, indigenous indicator, age and state. The data in the table can be filtered by these characteristics but can also be filtered by the month the vaccination was administered and the type of provider that administered the vaccine.

### **Master Visualisations**

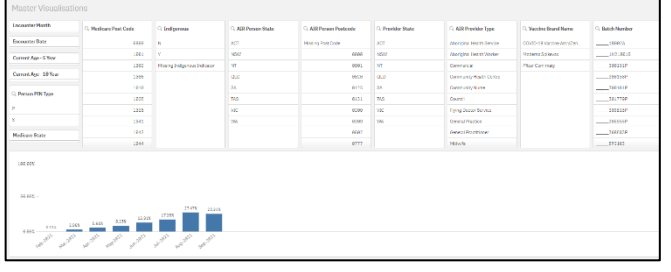

The *Master Visualisations* sheet contains a graph that shows the percentage of total vaccinations that have been administered, by month, from February to September 2021.

The results in this graph can then be filtered as needed by the following:

- Encounter Month
- Encounter Date
- Current Age  $-5$  year
- Current Age  $-10$  year
- Indigenous Status
- AIR Person State
- AIR Person Postcode
- Provider State
- AIR Provider type
- Vaccine Brand Name
- Batch Number

### **Vaccine Details**

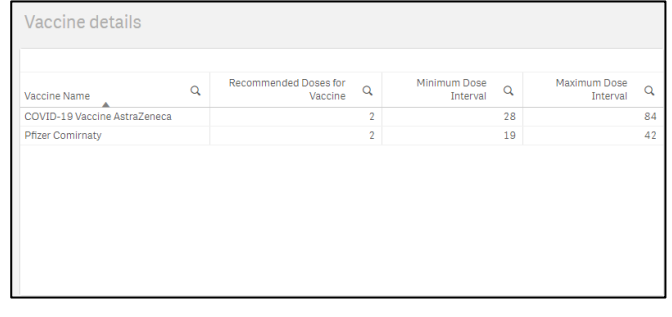

The *Vaccine Details* sheet shows some basic summary information regarding the two types of COVID19 vaccines being distributed, the number of doses required of both for a recipient to be considered fully vaccinated and the minimum and maximum number of days a patient needs to wait in between doses.

### **Export Data from the App**

If needed, you can export data from any graph or table in the COVID De-identified indigenous OLIK app using the short cut menu.

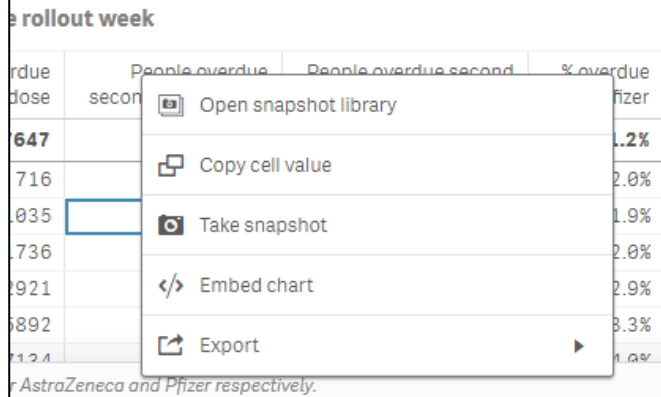

- 1. Right click on the graph or table you wish to export.
- 2. From the shortcut menu that displays, select **Export**.
- To export the graph as an image, select **Export as an image**.
- To export the graph or table straight into a PDF document, select **Export as PDF**.
- To export the data table to Excel, select **Export as data**. Them select the link that displays to download your Excel spreadsheet for use as needed.

**Australian Government** 

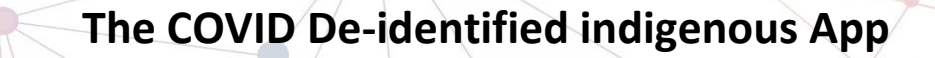

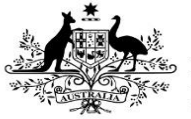

**Department of Health** 

## **Available Filters**

There are several filter fields that display on each of the sheets in the COVID De-identified indigenous app. These filter fields can be used at any stage to filter the data contained in each of the sheets as needed.

The following are the filters available on most of the sheets in the app:

- **Encounter Month** Allows you to filter the vaccination infromation by month, from February to August 2021
- **Encounter Date** Allows you to filter vaccinations by specific dates if needed
- **Current Age – 5 year** Allows you to filter sheets to see vaccination numbers and/or percentages by age groups
- **Current Age – 10 year** Allows you to filter sheets to see vaccination numbers and/or percentages by age groups
- **Person PIN Type Allows you to flter** the results on each sheet by Personal Identifer Number type (options are  $P-$ Primary and  $S$  - Supplementary
- **Medicare state –** Allows you to filter the vaccination results by Medicare state. The state refers to the patient's address
- **Medicare Post Code -** Allows you to filter the vaccination results by Medicare postcode. This allows you to select all the post codes covered by your Health Serice if needed
- **Indigenous –** Allows you to filter the results in the selected sheet by Indigenous identifier (the options are Yes, No and Missing Indigenous Indicator)
- **AIR Person State -** Allows you to filter the vaccination results by AIR state. The state refers to the patient's address
- **AIR Person Postcode -** Allows you to filter the vaccination results by AIR postcode
- **Provider State -** Allows you to filter the vaccination results by provider state
- **AIR Provider Type -** Allows you to filter the vaccination results by provider type (e.g. Council, General Practitioner, Pharmacy)
- **Vaccine Brand Name –** Allows you to filter your results on each of the sheets by vaccine brand name (the options are Pfizer and Astra Zeneca)
- **Batch Number –** Allows you to filter your results on each sheet by batch number.

#### **Data Caveats**

There are some considerations that need to be taken into account when using the COVID Deidentified Indigenous app to analyse vaccination data. These are:

- Indigenous status is based on selfreported data
- The AIR population is all persons recorded on the Australian Immunisation Register (which at an aggregate level will be higher than Estimated Residential Population from the ABS for the general population). For Aboriginal and Torres Strait Islander peoples, the AIR population is about 10% lower than the ERP in each jurisdiction.
- Generally, any numbers in cells smaller than 10 are suppressed in reporting, and for external publishing this may be increased to anything less than 20. This is to avoid the potential risk of persons being re-identified.
- A person's address is derived from their geo-coded Medicare Address. This has resulted in around 25,000 'unknowns' which disproportionately impacts remote areas.
- The coverage % displayed is based on the AIR population 12 & over for Aboriginal and Torres Strait Islander peoples.